## **Comment utiliser le projet avec ses classes ?**

## **Suivre une progression**

C'est la manière la plus simple de mettre en œuvre le dispositif. Il suffit de suivre l'ordre de la progression proposée. Tous les documents nécessaires se trouvent dans le dossier progression en service/progression de votre formation.

Il faut choisir le dossier correspondant à votre classe. Pour l'exemple nous prendrons la classe de seconde TMA. Seul les dossier projet nn sont indispensable puisque ce sont eux qui contiennent les séquences de la progression.

Pour rappel un projet correspond à un ouvrage. Pour le choisir consulter le paragraphe [Choisir](#page-0-0) [l'ouvrage adéquat pour un projet.](#page-0-0)

Ensuite il suffit de suivre l'ordre des séquences et l'ordre des cours à l'intérieur de chaque séquence.

Chaque séquence devrait comporter une fiche de préparation qui indique les grandes étapes (position des cours et des évaluations) et chaque cours une fiche de déroulement . De manière générale un cours commence par le remplissage d'un document élève, puis il y à généralement une ou des évaluations formatives (exercices), une ou des évaluations sommatives. La séquence correspondant à l'apprentissage d'une activité, cette activité est mise en oeuvre sur l'ouvrage du projet est fait l'objet d'une évaluation soit sommative, soit certificative pour un CCF.

Le cours Il peut s'agir de texte "à trous" faisant suite à une activité de démonstration ou bien d'une synthèse de recherche dans de la documentation. Se référer à la fiche de préparation pour plus de détail.

Les évaluation formatives (exercices) Il s'agit de proposer la mise en oeuvre de l'activité. Certain exercice nécessite l'utilisation d'un dossier technique d'ouvrage.

## <span id="page-0-0"></span>**Choisir l'ouvrage adéquat pour un projet**

Votre projet est identifié par son numéro par exemple projet 01 Se rendre dans le dossier "progression en service"/"progression"/"dossiers techniques" Il est possible d'obtenir la liste de tous les projets existants en ouvrant le fichier liste des ouvrages.ods Sinon ouvrir le dossier portant le même nom que le projet choisi. A l'intérieur on trouve un dossier par ouvrage possible. Consulter les documents présent dans le sous dossier eleve afin de voir les plans de l'ouvrage. Quand vous avez fait votre choix, vous devrez imprimer les documents du dossier eleve pour les distribuer.

From: <http://163.172.214.170/dokuwiki/> - **Utilisation du serveur**

Permanent link: **[http://163.172.214.170/dokuwiki/doku.php?id=start:comment\\_utiliser&rev=1472231366](http://163.172.214.170/dokuwiki/doku.php?id=start:comment_utiliser&rev=1472231366)**

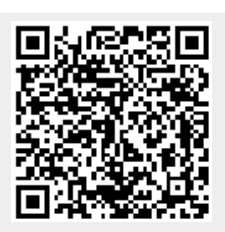

Last update: **2016/08/26 19:09**